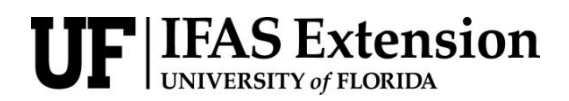

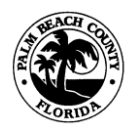

**Palm Beach County Extension** 2976 SR 15, Belle Glade, Florida 33430 (561) 996-1655

# **Application for Exams and Scheduling Exams**

## **Voucher numbers are only good for one exam. If you fail and want to take the exam again, you will need to get another voucher number.**

### **Start at this link** <https://pesticideexam.ifas.ufl.edu/>

- 1. On the left side of the webpage, click on the link titled: "Apply for examination".
- 2. You will be sent to the Department of Agriculture's page. Here you will see 3 types of licenses or certifications. If you don't know which one to choose, hover the cursor over the green question mark by each type. You will see a list of the license or certification available.

#### **For Chapter 482 Exams**

The Chapter 482 or Structural exams cost you \$\$ each time you take one. Make sure you are getting a voucher for the correct exam. Call Frank at 561-996-1657 if you have questions.

- 3. Select "Structural/Residential Pest Control Chapter 482"
- 4. Select "Exam SignUp"
- 5. Select the certificate type you are testing for
- 6. From this point on you will be entering specific information about yourself and paying for the exam. When completed you will receive a voucher number. Bring this number with you when you come to take your exam.
- 7. You now need to schedule your exam. Go back t[o https://pesticideexam.ifas.ufl.edu/](https://pesticideexam.ifas.ufl.edu/) and select "Schedule your exams" (See To Schedule Your Exam numbers 23-33 )

#### **For Chapter 487 Exams**

- 8. Select "Agriculture/RUP License Chapter 487"
- 9. Select "Exam SignUp" for a new license **OR** new category for or renewing a license
- 10. On the "select license type" page, click "Private", "Public", or "Commercial" whichever is applicable, then "Next"
- 11. On the next page fill in all the requested information, then click "Next".
- 12. On the next page, choose ALL the exams you want to take. If you want to take Core, Aquatics and Natural Areas, mark all 3. The exams don't all have to be taken on the same day. You can pick as many as 5. Click "Review". If you select Private the system will automatically select Core and Private Exams.
- 13. A page opens that lists all the information for the test taker. Please make sure everything is correct.
- 14. Check the box under "Acknowledgement", then click "Submit"
- 15. The next page is the Application Confirmation. It will have a voucher number on it. Please print the page, and email it to yourself. The voucher number is **REQUIRED** to sign on to take an exam.

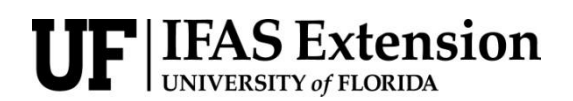

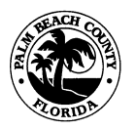

**Palm Beach County Extension** 2976 SR 15, Belle Glade, Florida 33430 (561) 996-1655

- 16. Below the "Print" button, click on the link to schedule an exam, Clayton E. Hutcheson Ag Services Center. For the Belle Glade Extension Office see #18's note below.
- 17. **The test schedule for West Palm Beach for 2024 can be found at:** [https://discover.pbcgov.org/coextension/agriculture/PDF/Safety/2024%20Pesticide%](https://discover.pbcgov.org/coextension/agriculture/PDF/Safety/2024%20Pesticide%20Review%20and%20Exam%20Schedule.pdf) 20Review%20and%20Exam%20Schedule.pdf
- 18. Computerized testing is available on the date indicated in West Palm Beach. If a person wants to drive to Belle Glade, we will do our best to accommodate that person's schedule. **Please call at least a day before** to make sure someone will be in the office.
- **For Chapter 388 Exams**
- 19. Select "Public Health / Mosquito Control Chapter 388"
- 20. Select "Renew Public Health License" or " Public Health Application Exam SignUp"
- 21. Select the exams you need. Most will have to take both the General Standards (Core ) exam and the Public Health Exam. Aerial applicators will take those and aerial Application. Core is not needed if you already have a pesticide license. They will count the Core exam you used to get the other license.

#### **To Schedule Your Exam:**

- 22. If you didn't schedule when you received your voucher number, go to <https://pesticideexam.ifas.ufl.edu/>
- 23. Select "Schedule your exams".
- 24. Enter your voucher number and last name (You will do this for each exam you take)
- 25. You now have a choice. Do you want to take the exam in your County Extension office, then select the orange "Schedule Examination" button. Do you want to take the test at home and accept the restrictions and cost, then select the blue "Schedule Examination" button.
- 26. If you selected the orange "Schedule Examination" button, you will see all of the counties that give exams. Keep following the instructions. If you picked the blue button and then select the "Remote Online Exam", you are out of the counties control.
- 27. Now you select the county where you want to take the exam.
- 28. In Palm Beach County, select the appropriate site.
- 29. Select the down arrow in the box List examination schedule  $\boxed{8}$  v weeks from today:
- 30. Select the date you want and pick the earliest time available on the schedule.
- 31. You will receive an email confirmation of your selection
- 32. If you will not be able to test on your selected time, either cancel the exam or call Frank and let him know.

Contact us at the following: Ann Hartman, Program Asst. Palm Beach County Cooperative Extension 561-996-1655 [dhartman@pbcgov.org](mailto:dhartman@pbcgov.org)

Agriculture Safety Agent *position vacant* Contact office for assistance